# **Completing Your Entrance Counseling**

**Step 1:** Go to http://studentloans.gov

**Step 2:** Click on green *"Sign In"* button

**Step 3:** Log in using your FSA ID. If you have not yet created an FSA ID, select "*Create an FSA ID*"

**Step 4:** Once signed on click *"Complete Counseling"* and select "*Start Entrance Counseling*"

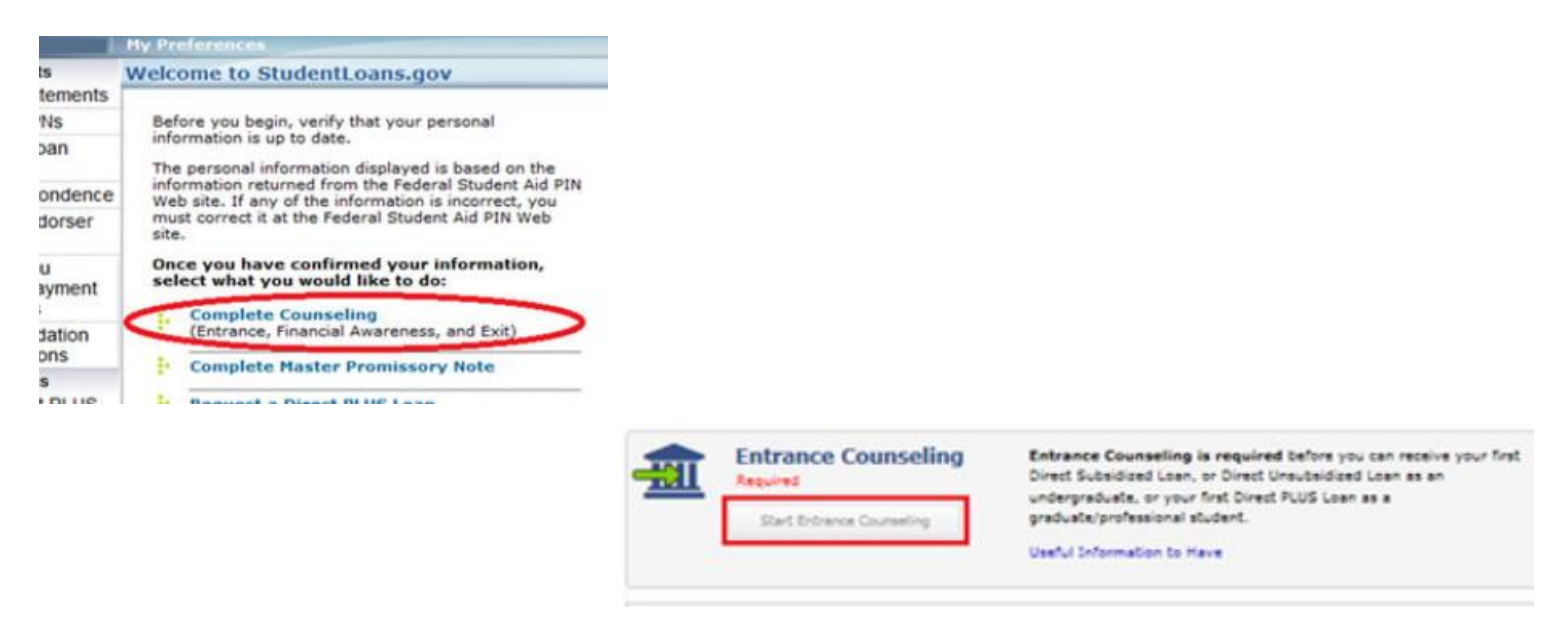

**Step 5:** To notify our institution, select New York State and SUNY Oswego – Click "*Add School*"

**Step 6:** Select 'undergraduate' or 'graduate' accordingly and select "*Continue*"

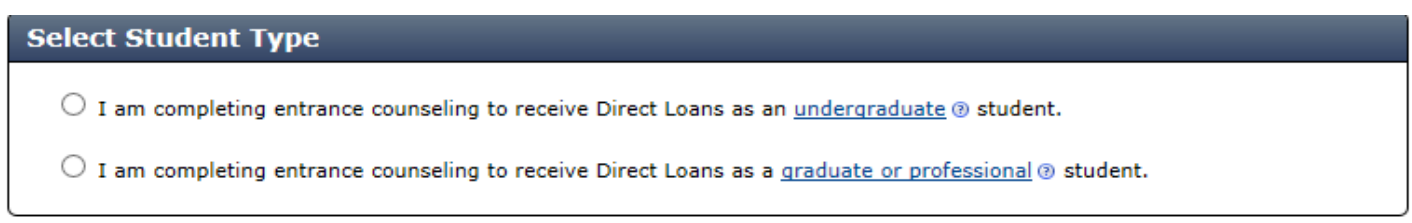

Continue

### **Step 7**: Understand Your Loans

- The total amount of existing loans you must repay will display. To view your loans, click the plus sign (+). To add any student loans that are not listed, click "*Add Loan*". The loan amounts and type of loans that need to be added are the loans that are listed on your Financial Aid Award Letter.
- Complete the "*Check Your Knowledge*" questions before proceeding to the next step. If you receive the "*There are one or more errors on this page*" message, then look for any "*Answer Required*" error messages on the page and answer these questions or you will not be able to proceed to the next step.

# **Completing Your Entrance Counseling**

## **Step 8:** Manage Your Spending

- Complete the "*Estimate Your Expenses*" and the "*Estimate Your Funds This Year*" tabs. If you see the "*You must complete all tabs before continuing to the next topic*" error message, check that: "*Your Expenses This Year*" and "*Your Funds This Year*" values are NOT \$0. These must be valid numbers in order to continue. Enter the expenses you anticipate paying this year and funding you anticipate receiving this year using both the "*Estimate Your Expenses*" and "*Estimate Your Funds*" tabs. Note the total estimated funds must be enough to cover the total estimated expenses.
- Complete the "*Check Your Knowledge*" questions before proceeding to the next step. If you receive the "*There are one or more errors on this page*" message then look for any "*Answer Required*" error messages on the page and answer these questions before clicking "*Continue*" to proceed.

## **Step 9: Plan to Repay**

- Complete the "*Your Monthly Loan Payment*" tab and the "*Estimate Your Monthly Income*" tabs. Based on the information you entered on both tabs, the approximate monthly payment will display, and you can view different repayment plans. If you receive the "*You must complete all tabs before continuing to the next topic*" error message, make sure your "*Projected Loan Balance*" and "*Projected Annual Income*" values are NOT \$0. This page helps show you what your loans could cost during repayment, this is not officially signing you up for a payment plan.
- Complete the "*Check Your Knowledge*" questions before proceeding to the next step. If you receive the "*There are one or more errors on this page*" message then look for any "*Answer Required*" error messages on the page and answer these questions before clicking "*Continue*" to proceed.

### **Step 10: Avoid Default**

- This section helps students understand how to avoid delinquency and default, postpone or lower their payments, and the terms of loan forgiveness and cancellation.
- Complete the "*Check Your Knowledge*" questions before proceeding to the next step. If you receive the "*There are one or more errors on this page*" message then look for any "*Answer Required*" error messages on the page and answer these questions before clicking "*Continue*" to proceed.

### **Step 11: Make Finances a Priority**

- This section teaches students about their income and taxes, how to protect their credit and identity, and how to develop a sound financial plan.
- Complete the "*Check Your Knowledge*" questions before proceeding to the next step. If you receive the "*There are one or more errors on this page*" message then look for any "*Answer Required*" error messages on the page and answer these questions before clicking "*Submit*" to proceed.
- Select "*Submit*" at the bottom of the page to submit counseling.